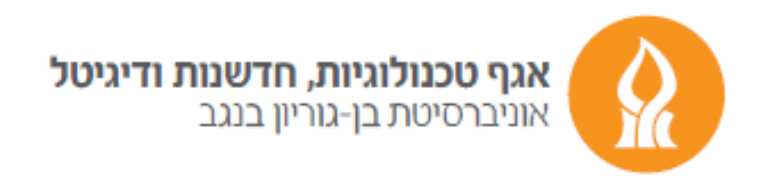

## **"Out of office" message**

After logging into your Email account, press the gear icon and choose "View all Outlook settings" button

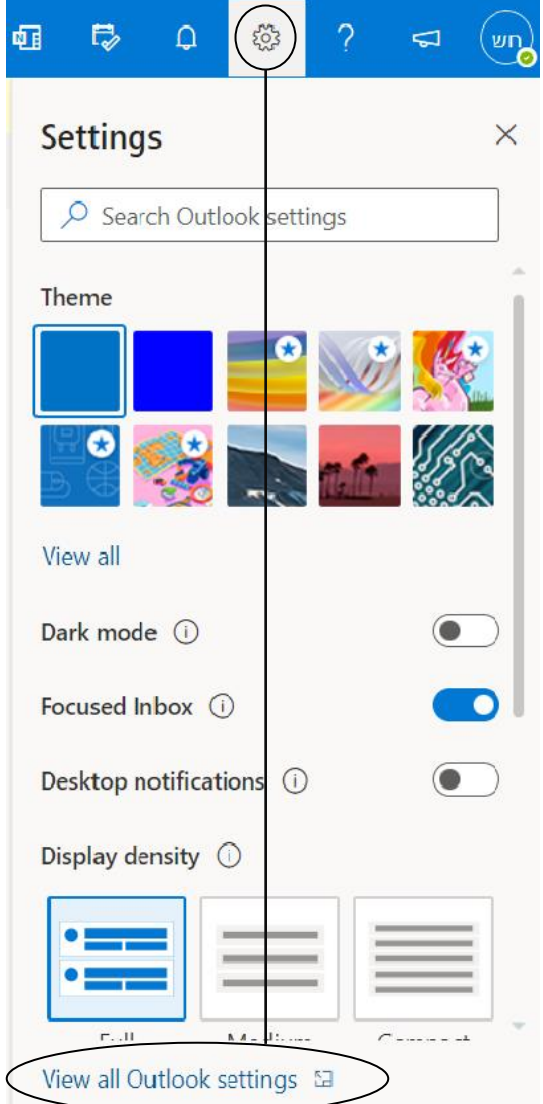

## In the next window, type "Automatic replies" button in "Mail" category.

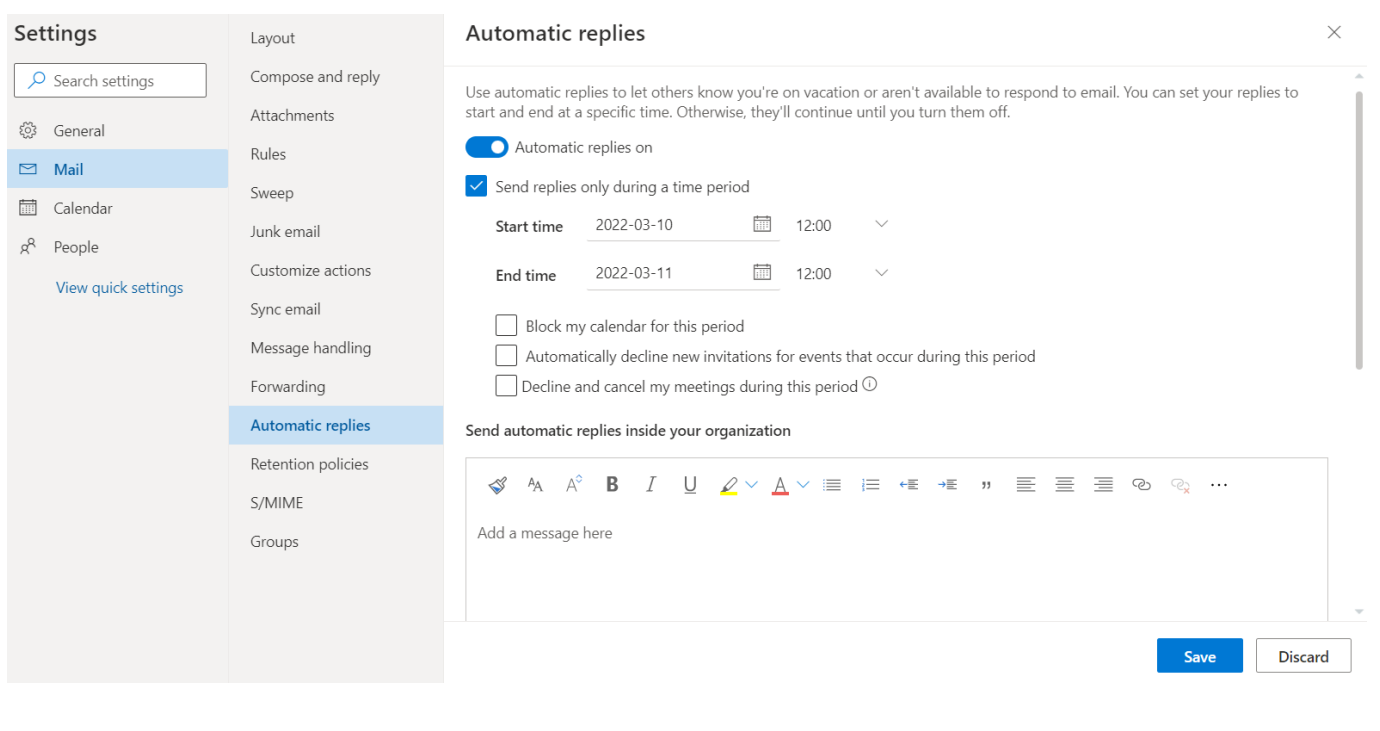

In this settings window we will highlight the appropriate options and finally press on "Save" option.

Save **Discard**